# **INEPRO**

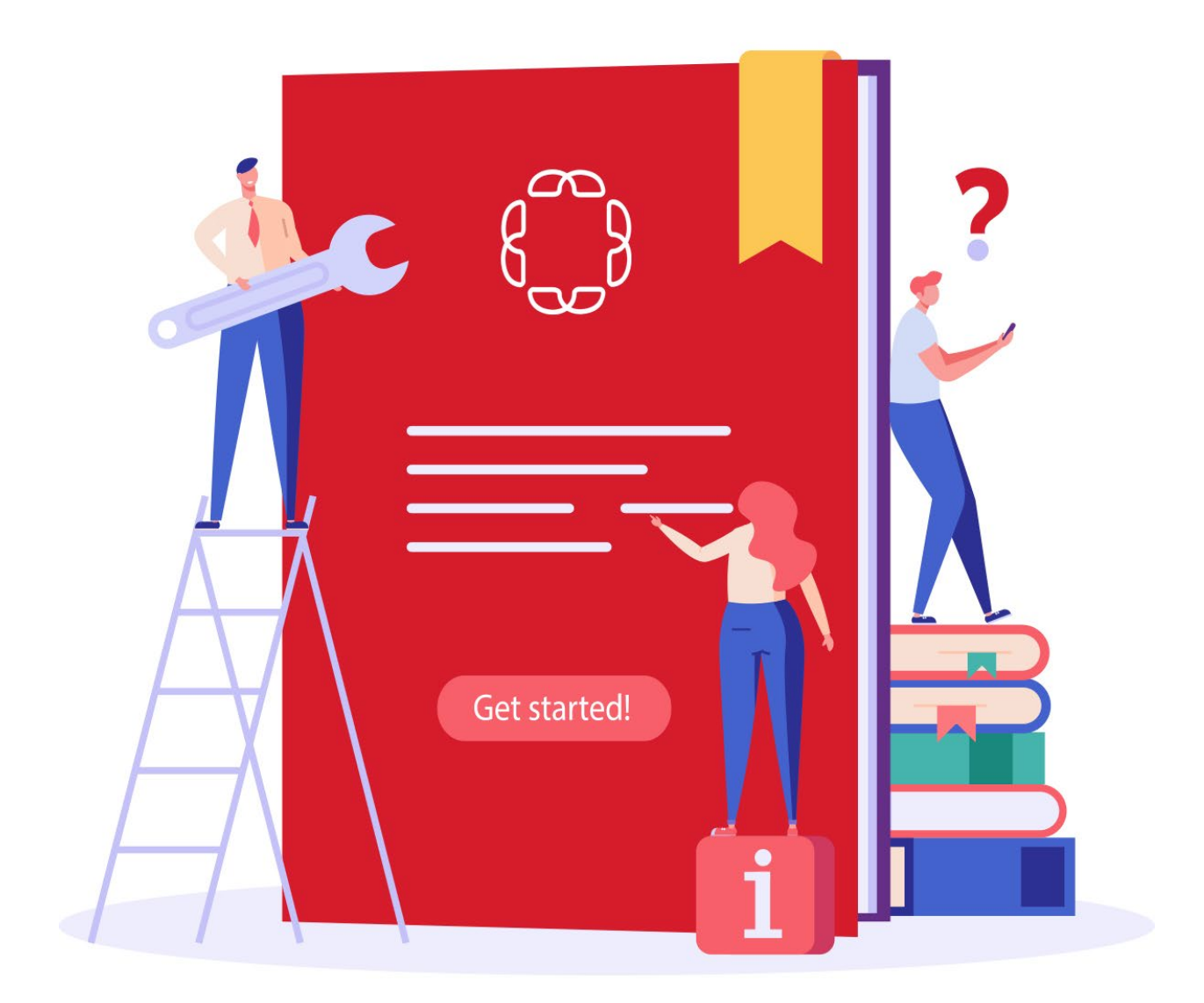

**GUÍA DE RECARGA VISITANTES, EMPLEADOS Y PROFESORES** 

## GUÍA DE RECARGA VISITANTES

Los empleados, profesores y miembros de la comunidad externa deben crear una cuenta para poder utilizar el sistema de recarga que le da acceso a los servicios de impresión y fotocopias de la Universidad Ana G. Méndez.

#### **Empleados y profesores requerirán usar un correo electrónico personal al momento de crear su cuenta. No utilizarán el correo electrónico de UAGM.**

#### **CREAR UNA CUENTA**

1. La dirección web para crear la cuenta y/o efectuar transacciones de recarga es la siguiente: [https://recarga.uagm.edu](https://recarga.uagm.edu/)

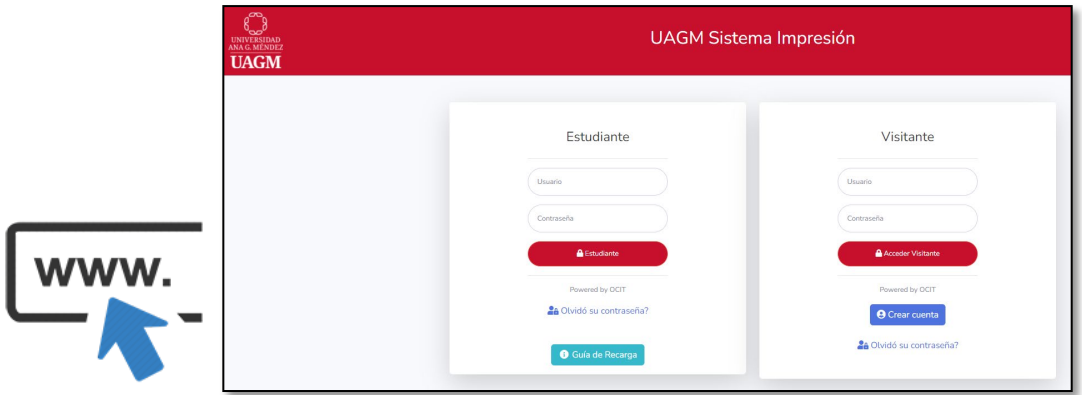

2. Diríjase al área de **VISITANTE**

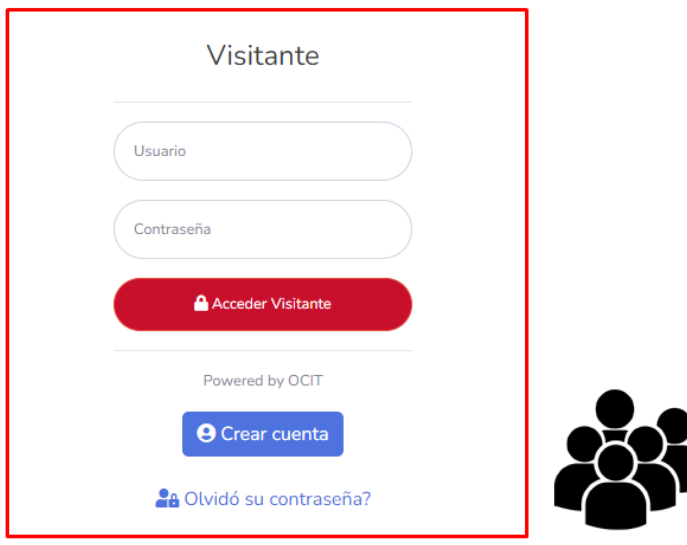

3. Seleccione **CREAR CUENTA**

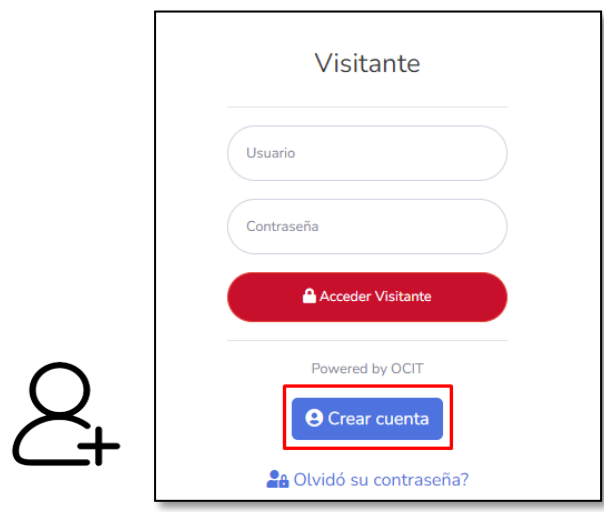

4. Abrirá una ventana como la siguiente

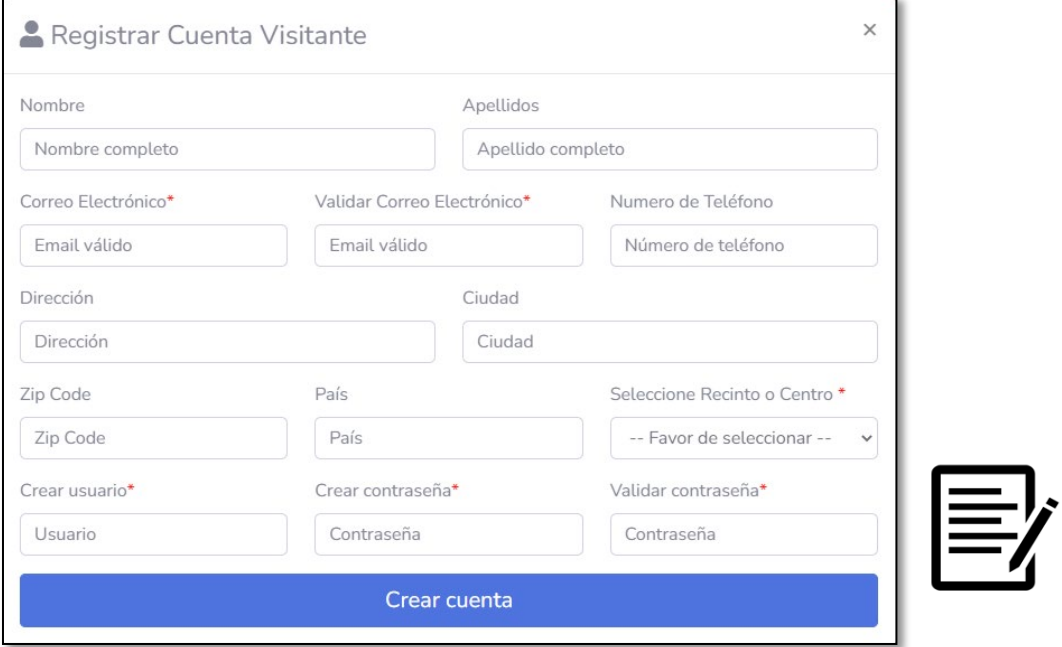

5. Debe completar todos los campos.

Empleados y Profesores de UAGM **no** utilizarán el correo electrónico de la institución.

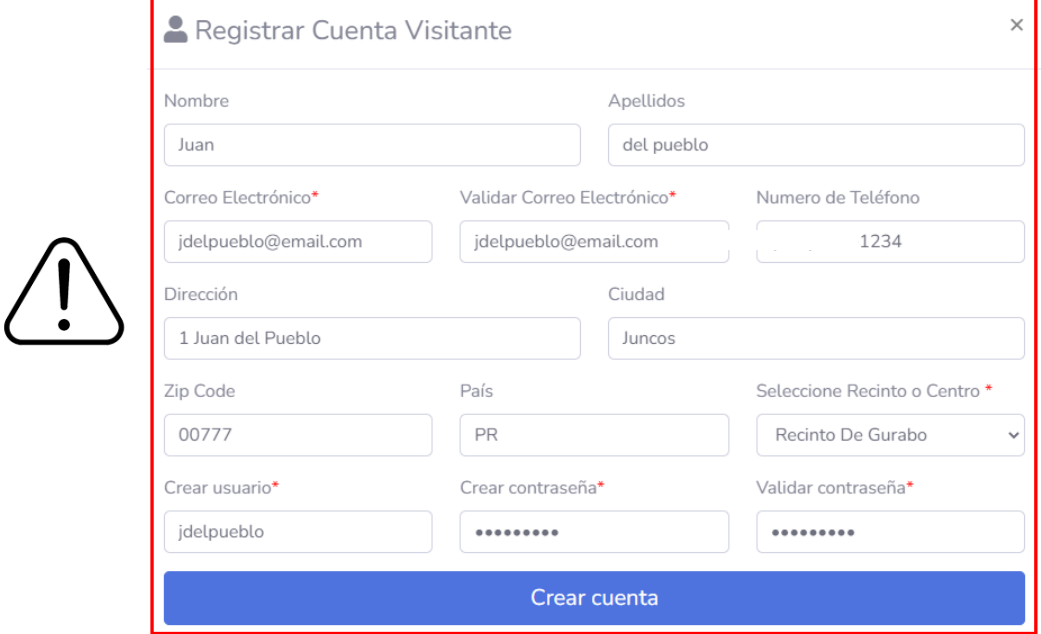

6. Al finalizar oprima CREAR CUENTA

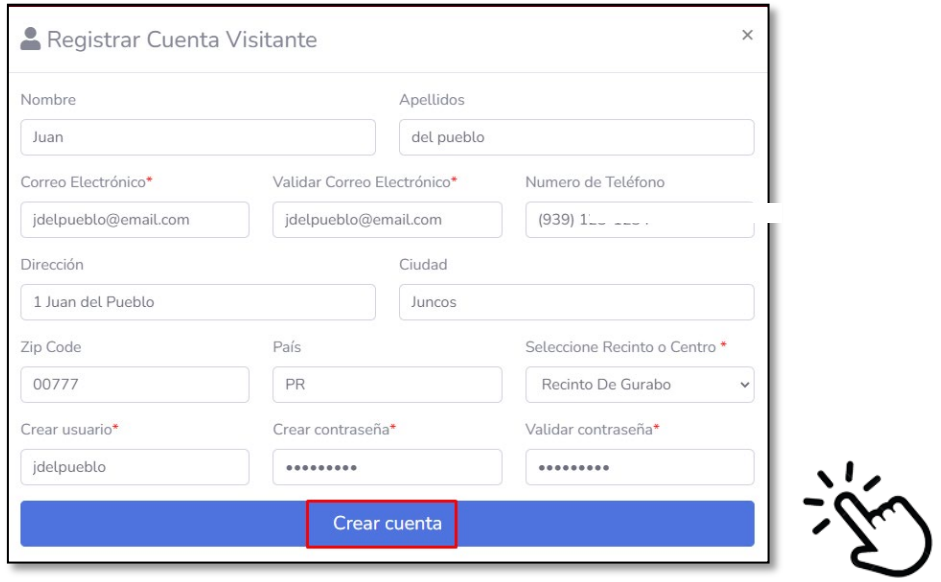

7. Abrirá una ventana indicando que la cuenta fue creada

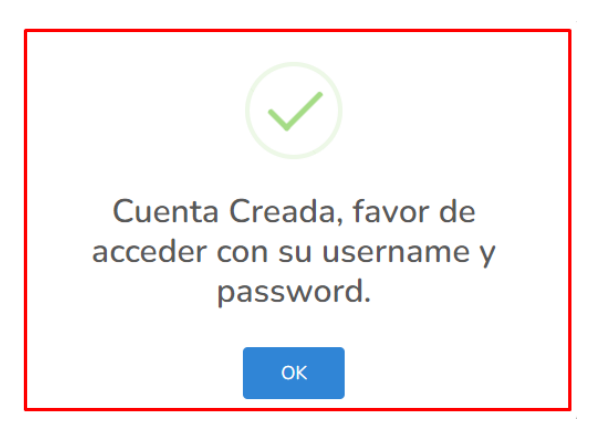

8. Oprima **OK**

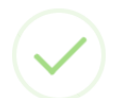

Cuenta Creada, favor de acceder con su username y password.

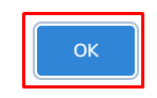

9. Recibirá un correo electrónico confirmando la creación de la cuenta.

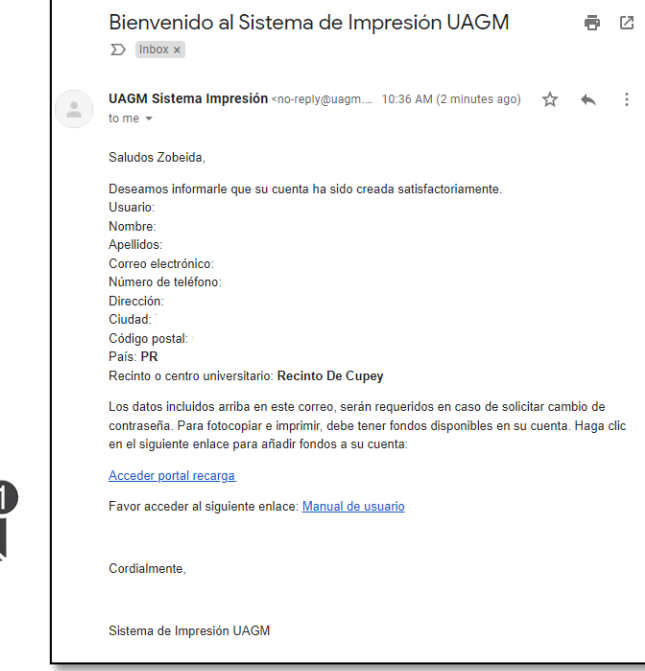

### **AÑADIR FONDOS A LA CUENTA**

- 1. El sistema le dirigirá a la página inicial [\(https://recarga.uagm.edu\)](https://recarga.uagm.edu/) para que ingrese sus credenciales
- 2. Ingrese el usuario y contraseña y oprima **Acceder Visitante**.

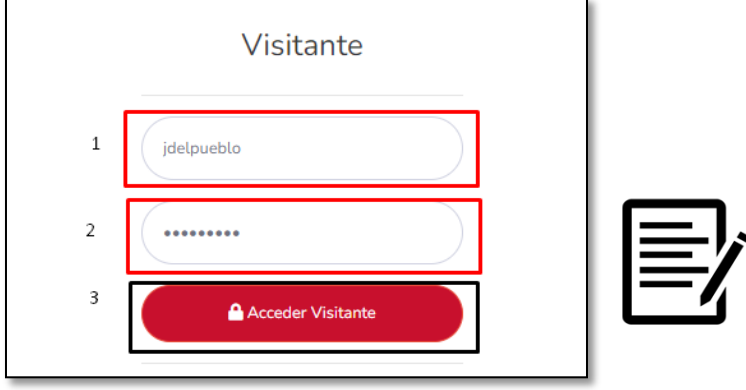

3. En la pantalla de su perfil podrá ver el balance en la parte superior derecha, al crear la cuenta debe tener como balance inicial cero (0.00).

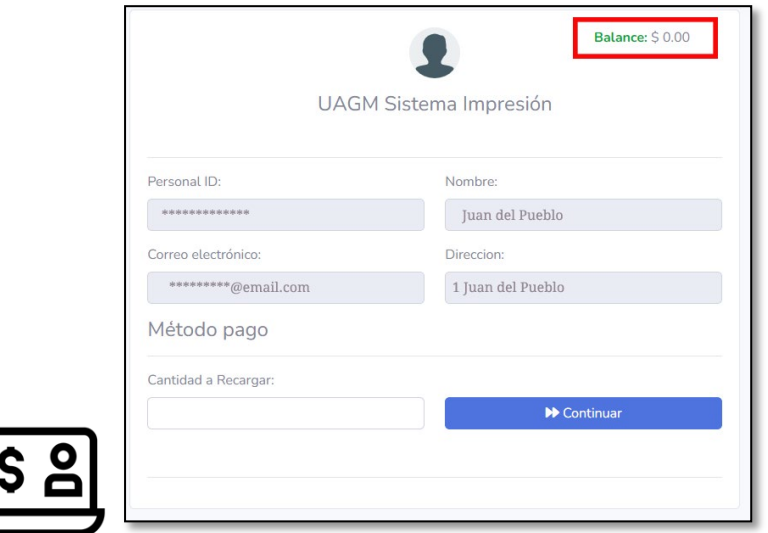

4. Para efectuar un pago, podrá realizarlo en el área **Método de pago**

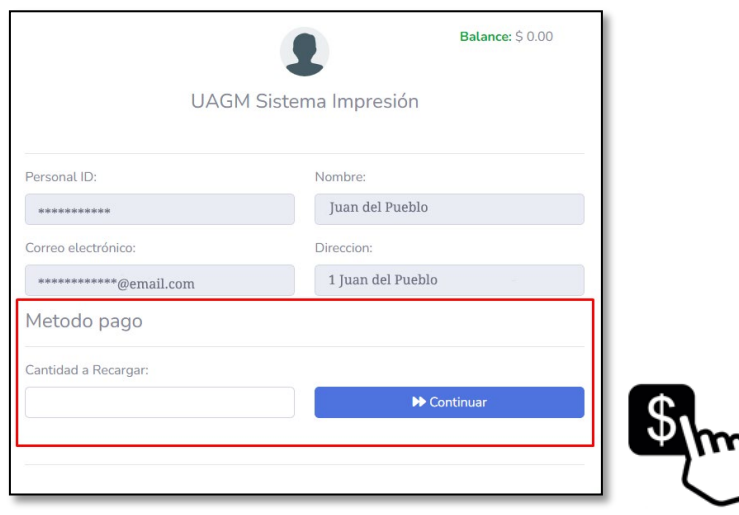

5. Ingresar la cantidad de dinero que desea añadir a su cuenta en el encasillado identificado como **CANTIDAD A RECARGAR**, y oprima el botón **CONTINUAR**:

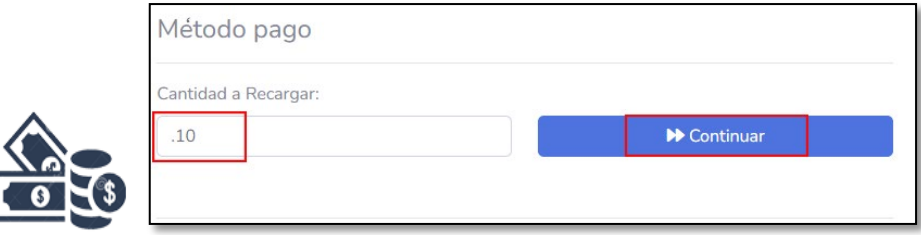

6. Acepte los términos y condiciones dando **clic** en el botón TÉRMINOS Y CONDICIONES:

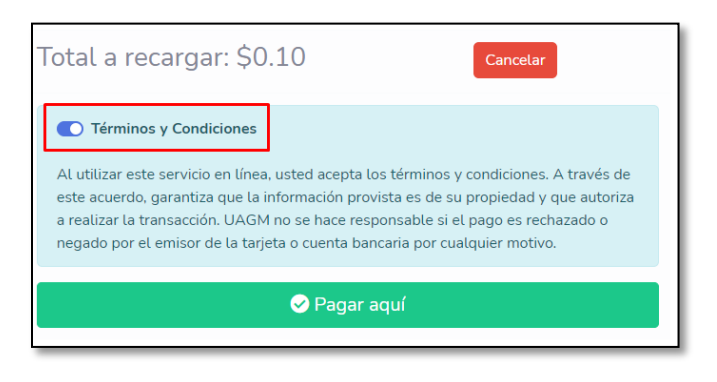

7. Oprima el botón **PAGAR AQUÍ**:

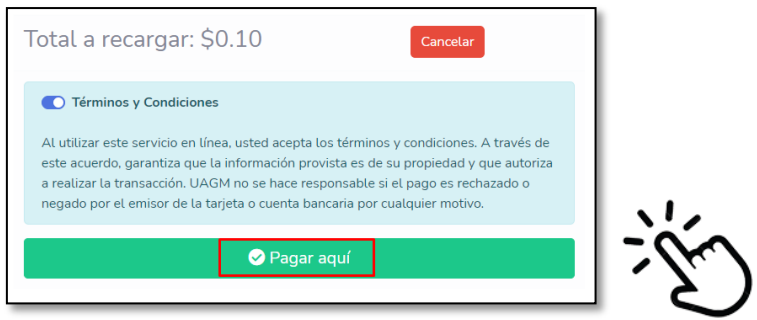

8. Ingrese toda la información requerida identificada con un asterisco rojo \*. Los métodos de pago que podrá utilizar son: tarjeta de crédito y cuenta de cheques o ahorros. Luego oprima el botón **ENTER PAYMENT INFORMATION**:

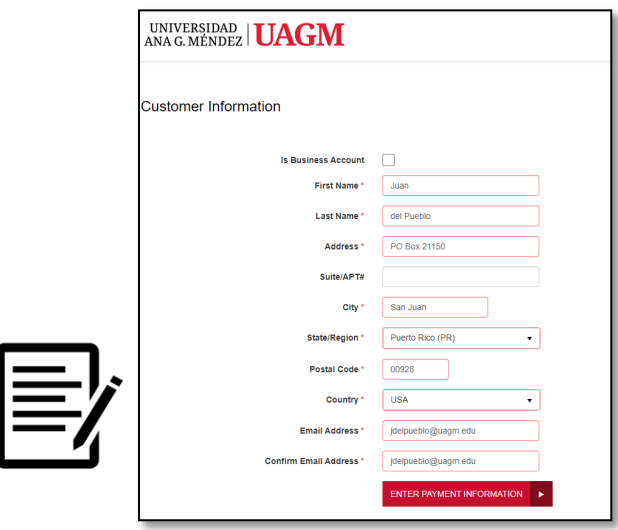

9. Seleccione la opción de pago que va a utilizar.

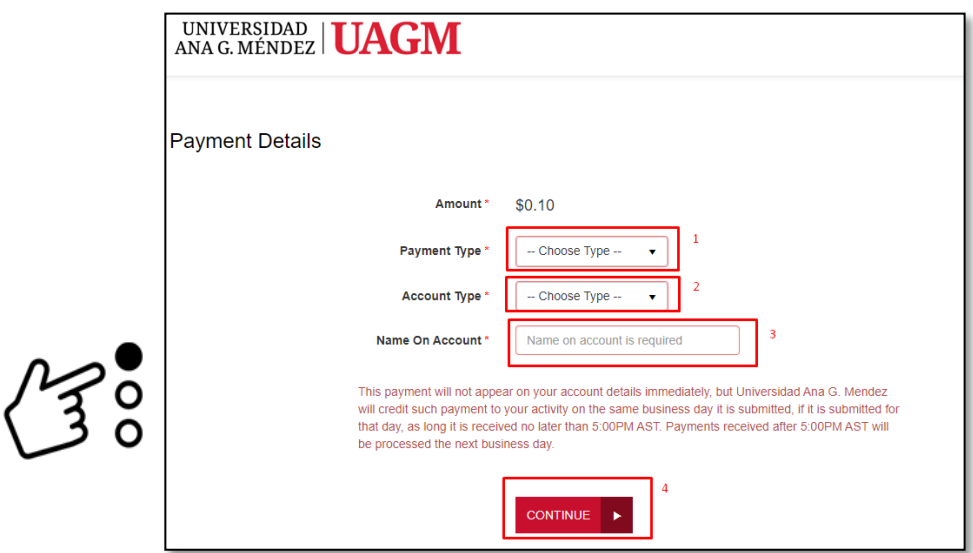

10. Para pagos con cuenta de Cheques o Ahorros, seleccione BANK:

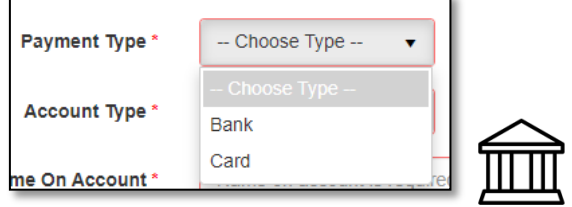

11. Luego seleccione el tipo de cuenta. *Checking* para cheques o *Saving* para ahorros:

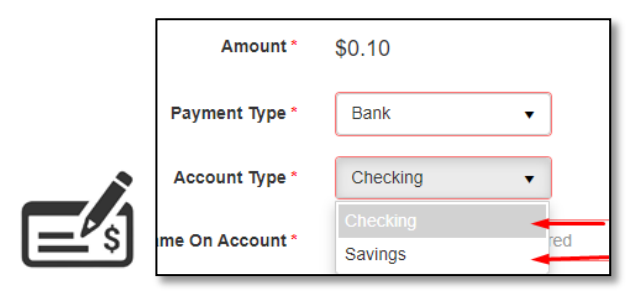

12. Ingrese el nombre y apellido del dueño de la cuenta, el número de ruta de su banco, y su número de cuenta.

Routing number Banco Popular: 021502011

Routing number First Bank PR: 221571473

Routing Number Oriental Bank: 221571415

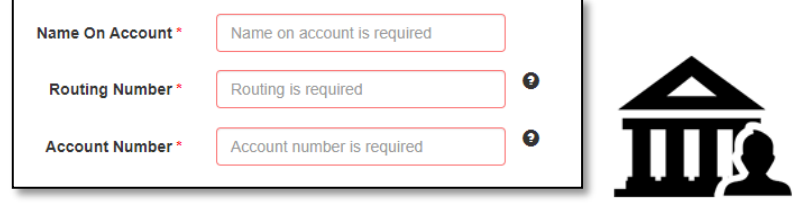

13. Una vez completada la información de pago, oprima el botón CONTINUE:

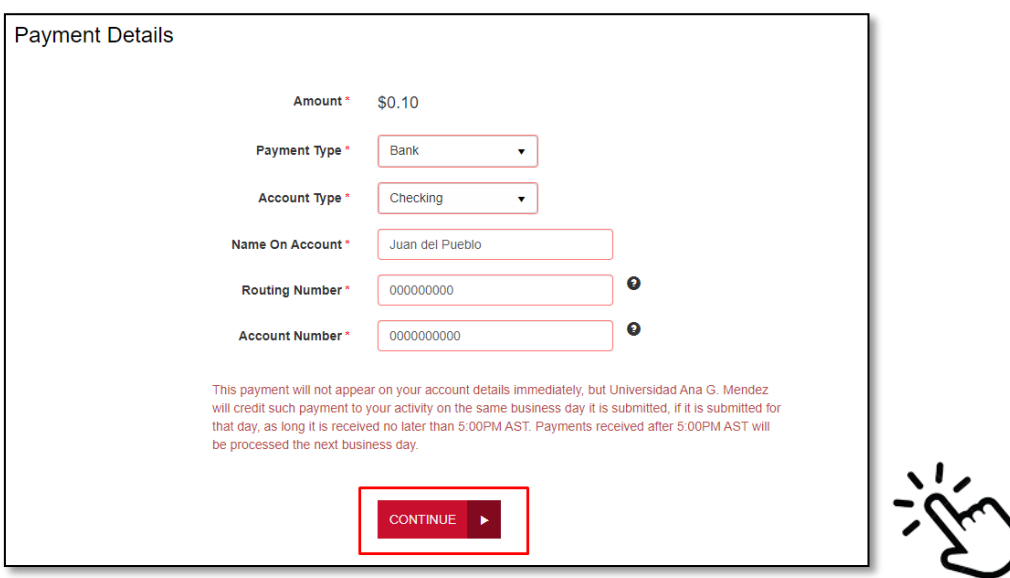

14. Verifique que la información sea correcta y oprima el botón AGREE AND SUBMIT:

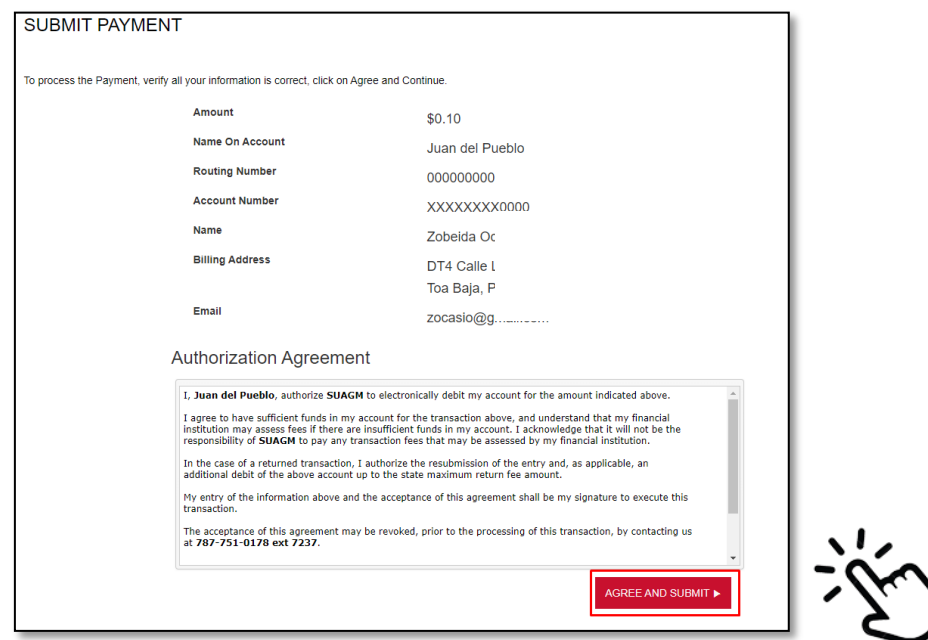

15. Si toda la información es correcta, verá una ventana como la siguiente:

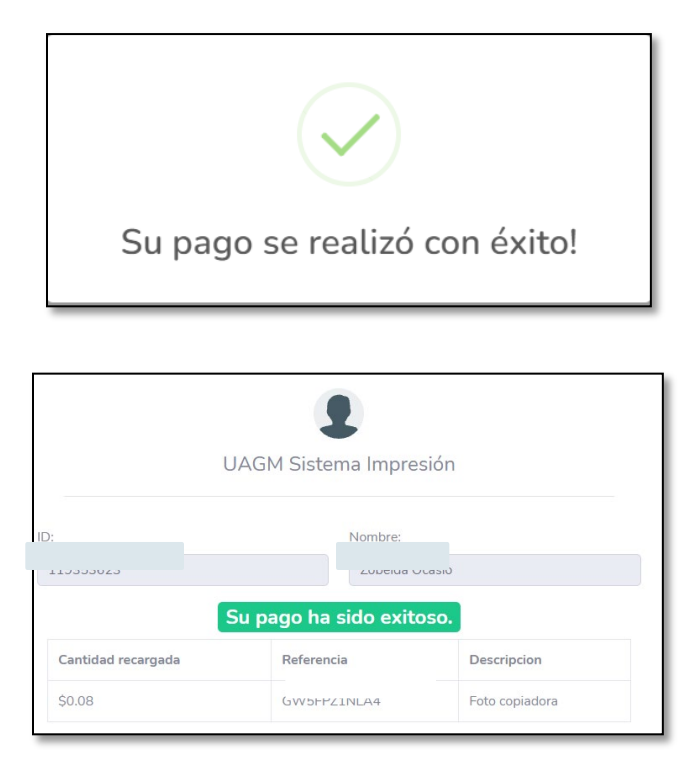

16. Debe recibir un correo electrónico por parte de UAGM, indicando que se efectuó la transacción exitosamente y un correo por parte del proveedor notificando la transacción electrónica en su cuenta o tarjeta.

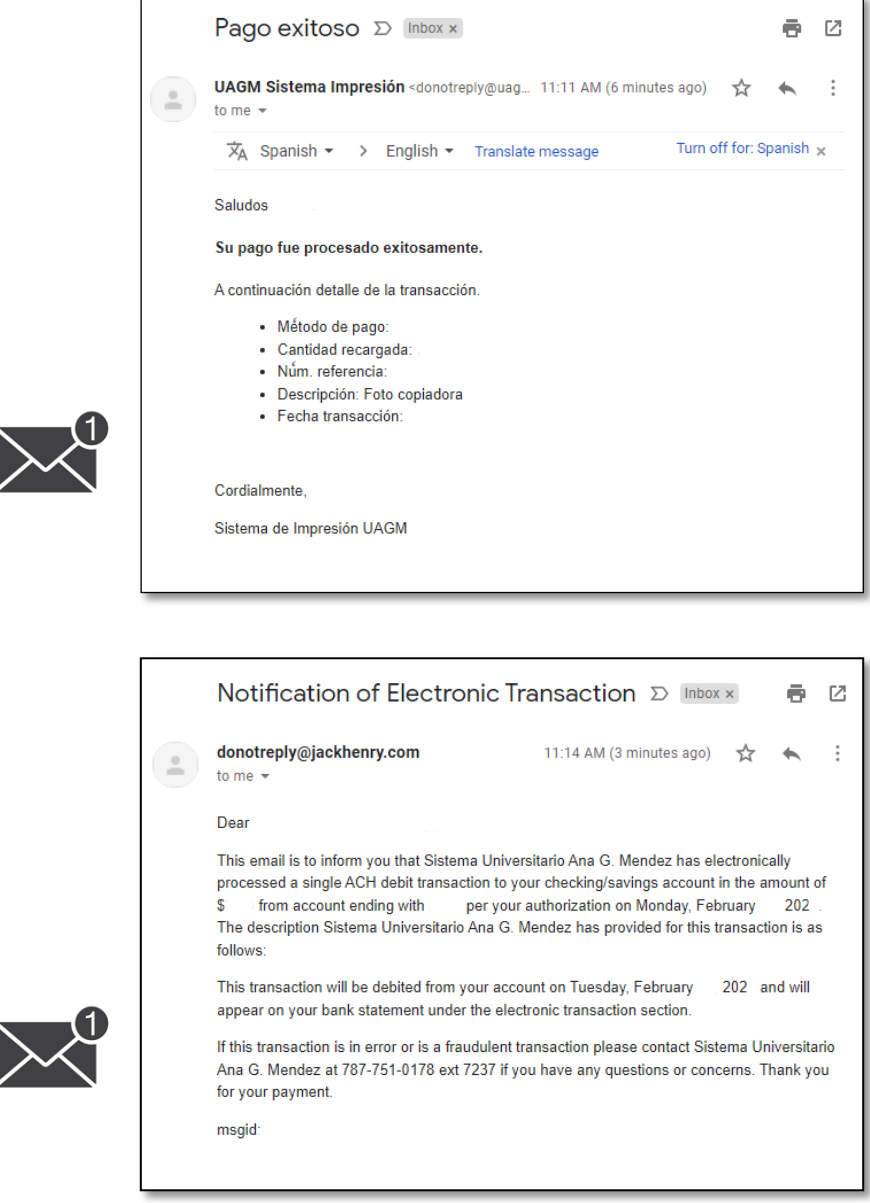

17. Para salir del sistema, oprima sobre el botón de **salir** en la parte superior derecha.

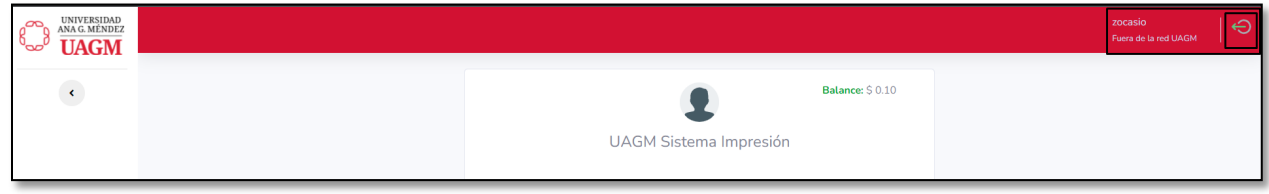

18. El sistema le preguntará si desea finalizar, oprima el botón de **SALIR**.

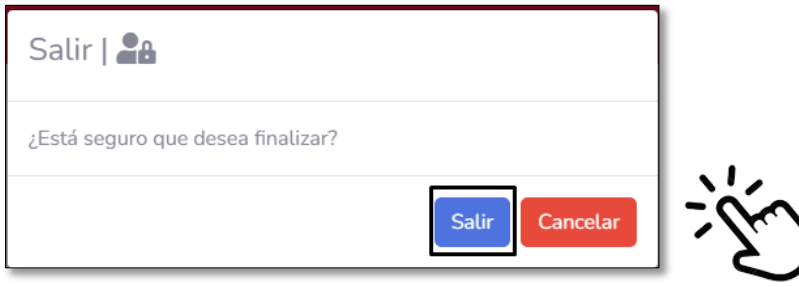

19. Si olvidó culminar la sesión, el sistema lo hará de manera automática y verá un mensaje como el siguiente:

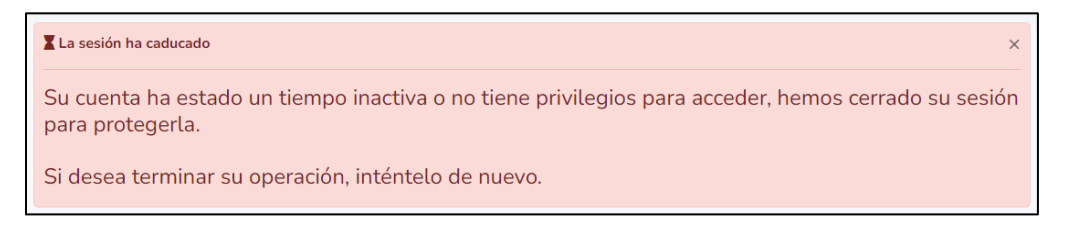

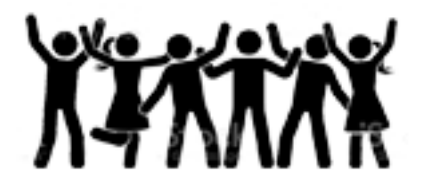

# **INEPRO**

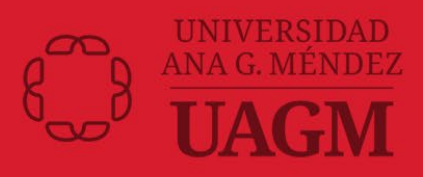